## **STATEWIDE INDUSTRIAL GENERAL PERMIT**

## **DISCHARGER'S GUIDE TO THE STORMWATER MULTIPLE APPLICATION AND REPORT TRACKING SYSTEM (SMARTS) DATABASE**

# **CHANGE OF INFORMATION FOR COMPLIANCE OPTIONS**

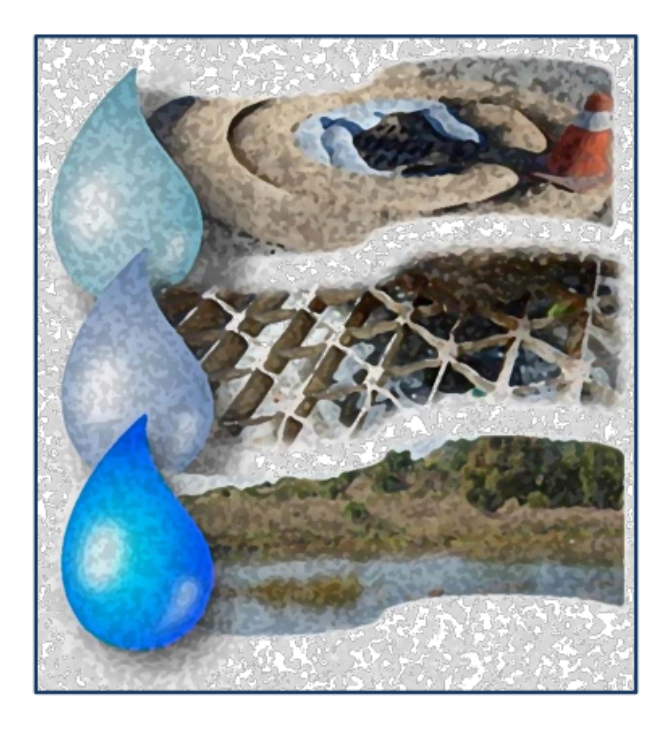

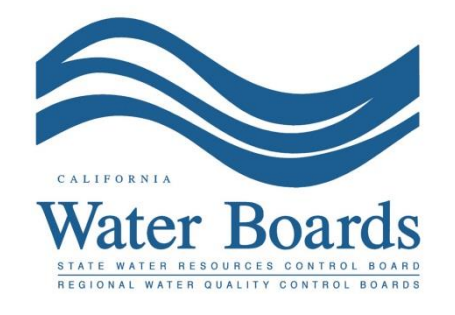

**Last Revised: February 2024**

#### **Stormwater Industrial General Permit Change of Information for Compliance Options:**

Attachment I of the [Industrial General](https://www.waterboards.ca.gov/water_issues/programs/stormwater/igp_20140057dwq.html) Permit, as amended in November 2018 provides industrial stormwater Dischargers with Compliance Options to incentivize on-site and off-site stormwater capture and reuse to enhance local watersheds.

Dischargers choosing to implement the On-Site Compliance Option are required to implement best management practices (BMPs) that capture, infiltrate, divert, and/or evapotranspire the volume of runoff produced up to and during the 85th percentile 24 hour precipitation event based upon local historical precipitation data and records.

Dischargers choosing to implement the Off-Site Compliance Option are required to enter into a local agreement with the local municipalities or other entities to participate in the development, implementation and operation of the regional stormwater capture best management practices receiving the industrial stormwater discharges.

Dischargers meeting all Industrial Stormwater General Permit requirements for implementation of a compliance option will be deemed in compliance with various technology and water quality-based permit requirements as identified in the permit (including Total Maximum Daily Load-related requirements as applicable). For further details of the requirements of the On-Site or Off-Site Compliance Options, refer to Sections I, II.I, and III.F of [Attachment I](https://www.waterboards.ca.gov/water_issues/programs/stormwater/docs/industrial/2014indgenpermit/atti.pdf) of the Industrial General Permit. (https://www.waterboards.ca.gov/water\_issues/programs/stormwater/docs/industrial/201 4indgenpermit/atti.pdf)

Dischargers must have active permit coverage prior to participating in an On-Site or Off-Site Compliance Option. Dischargers use the Change of Information (COI) process to select a Compliance Option. The Discharger notifies the local [Regional Water Quality](#page-14-0)  [Control Board](#page-14-0) by email after completing the initial intent and include a COI ID number and a brief description of the intended compliance option. Dischargers opting to comply through an Off-Site Compliance Option must work with their local municipality and the applicable Regional Water Quality Control Board to address the required public process, including a 30-day public comment period regarding the proposed compliance option implementation.

1. Log into [SMARTS](https://smarts.waterboards.ca.gov/): (https://smarts.waterboards.ca.gov) Browser Requirements: SMARTS best works with Google Chrome or Microsoft Edge.  Use of other browsers may cause unexpected errors

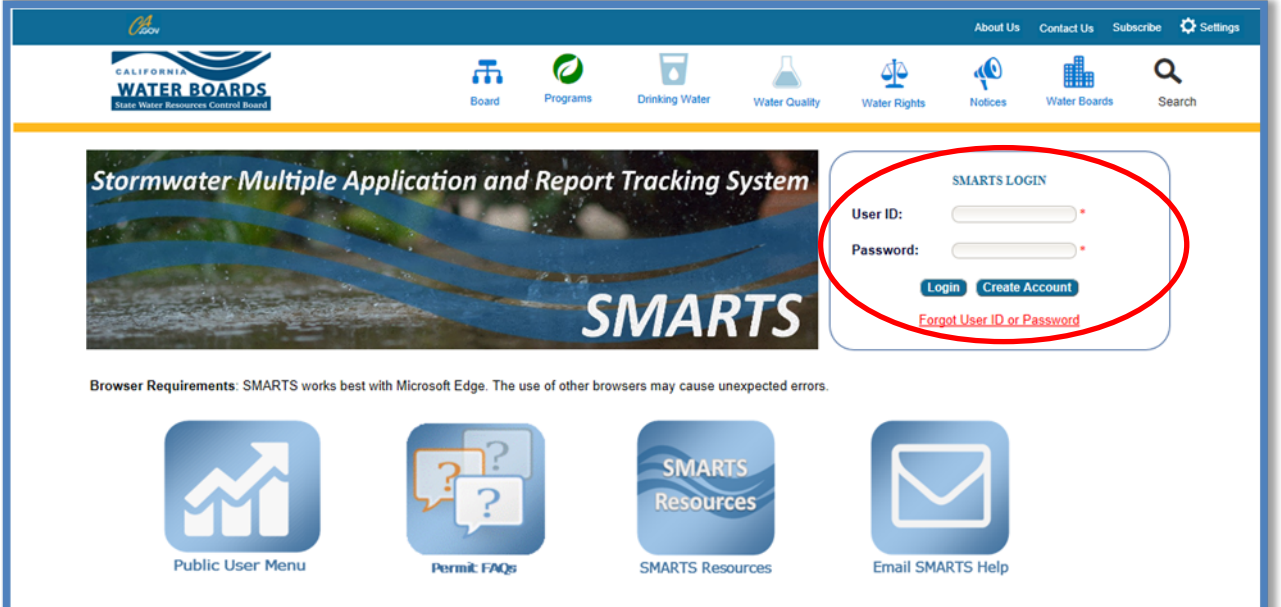

#### 2. **SMARTS Main Menu**

Select "Active Applications".

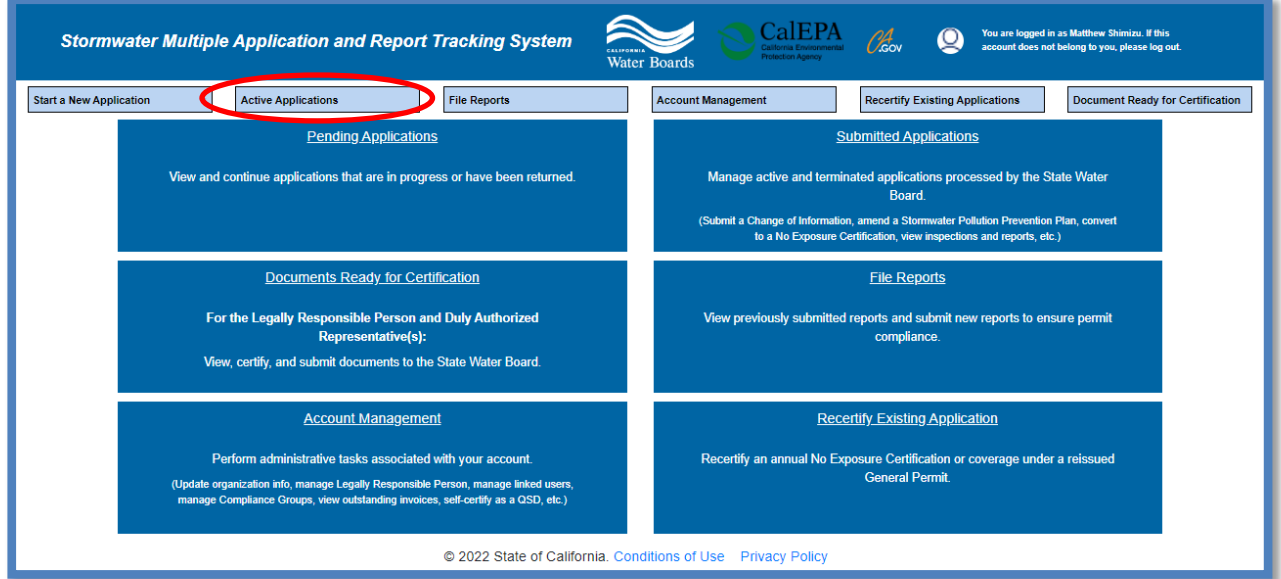

### 3. **Active Application**

Identify and select the "Application ID/WDID" number for the regulated facility that is proposing to implement an On-Site or Off-Site Compliance Option.

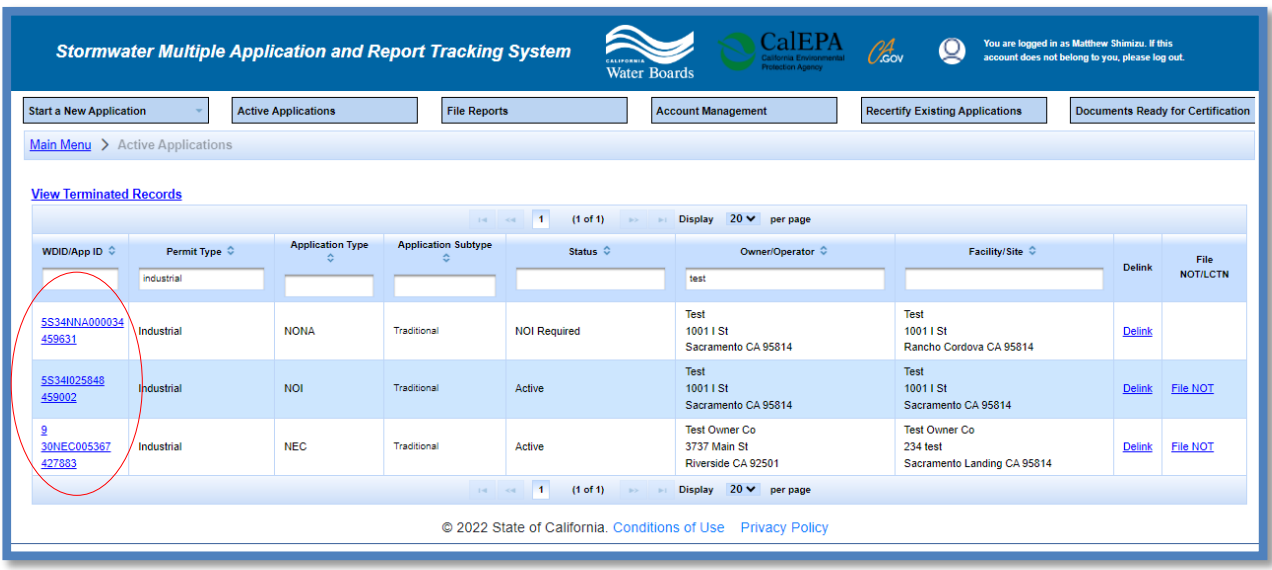

4. Select the "COIs" tab.

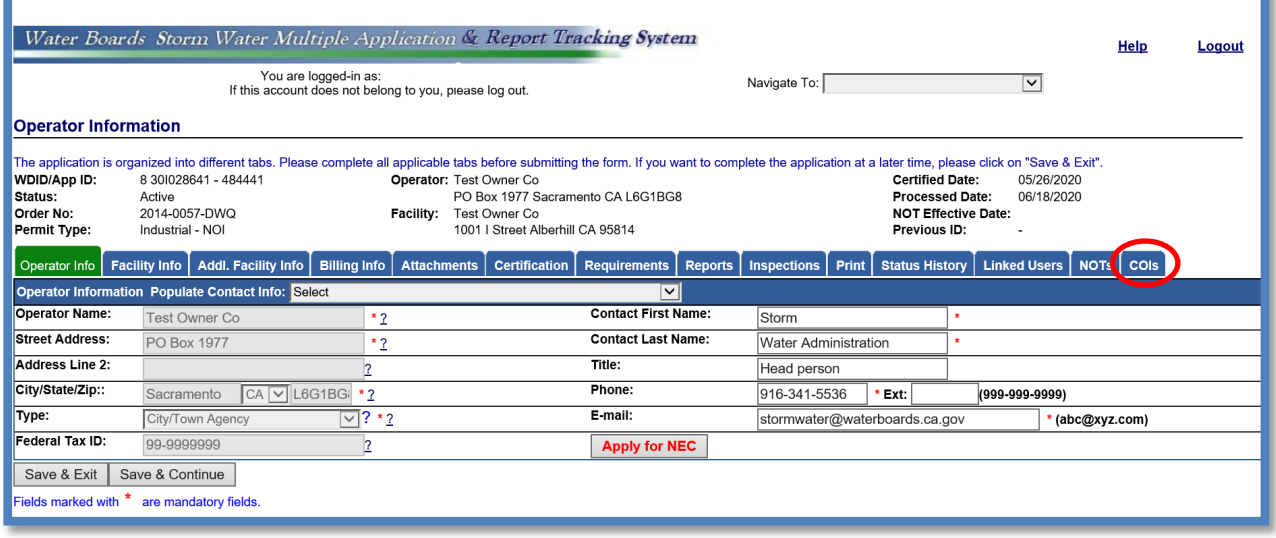

5. Select "Add a New COI".

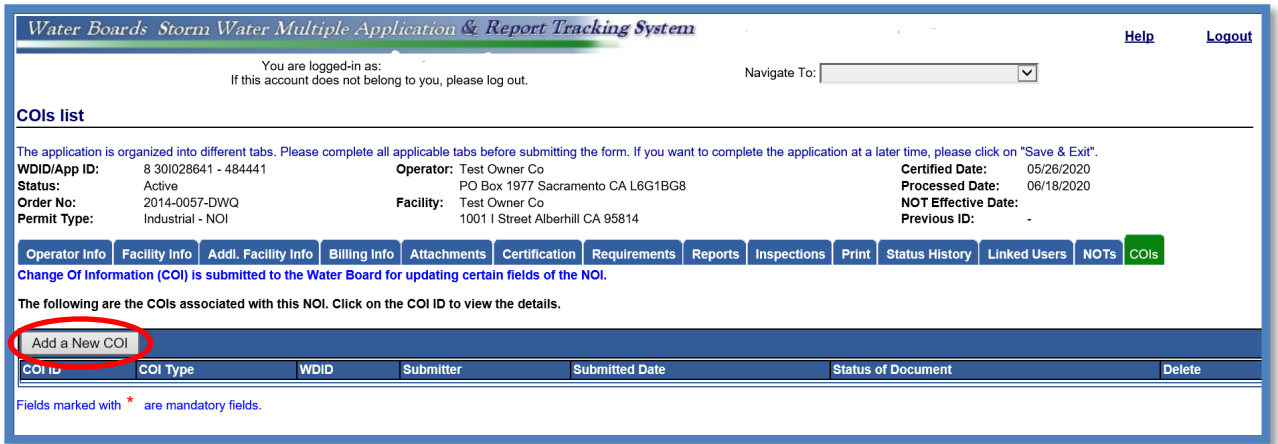

6. Select "SW Capture Compliance Option" then select "Start New COI".

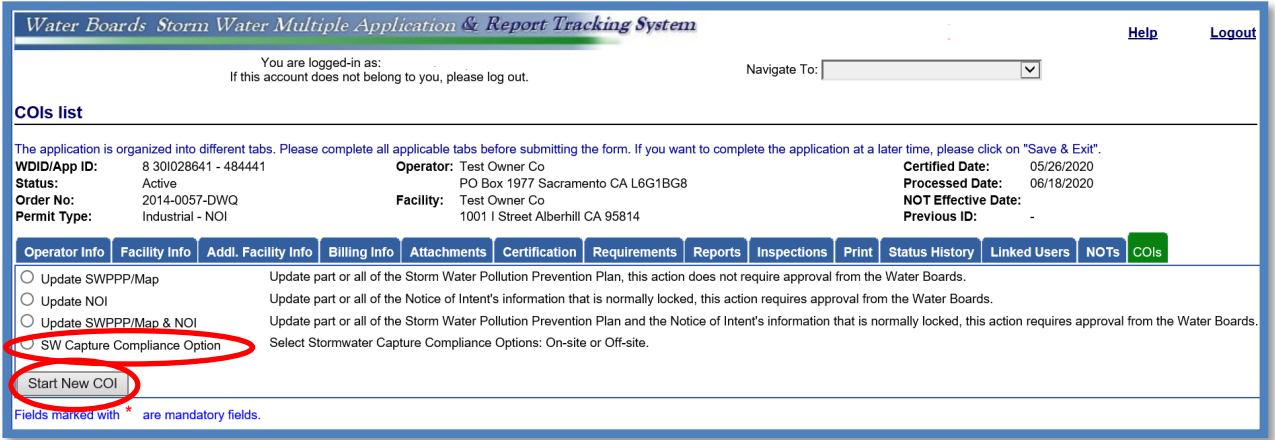

#### **Initial Intent:**

7. Dischargers must complete and save an Initial Intent form at least three (3) months prior to the estimated date of best management practice installation and operation, or prior to obtaining applicable local approvals for the best management practices, which ever come first.

Select either "On-Site Stormwater Capture Compliance Option" or "Off-Site Stormwater Capture Compliance Option". Provide a general description of the operation and the best management practices that will be used for the selected Compliance Option in the provided field. Enter the expected date the compliance option best management practices will be implemented and operational. When complete, select "Save & Exit".

**NOTE:** Additional fields for a final intent will be enabled once all fields for initial intent are complete and saved. Certifying/submitting an initial intent is not required. Only certify/submit the COI form when the final intent is complete.

The Discharger should notify the local [Regional Water Quality Control Board](#page-14-0) by email after completing the initial intent and include a COI ID number and a brief description of the intended compliance option. For an Off-Site Compliance Option, users must work with the Regional Water Board because the off-site compliance agreement needs to go through 30-day public comment period prior to implementation.

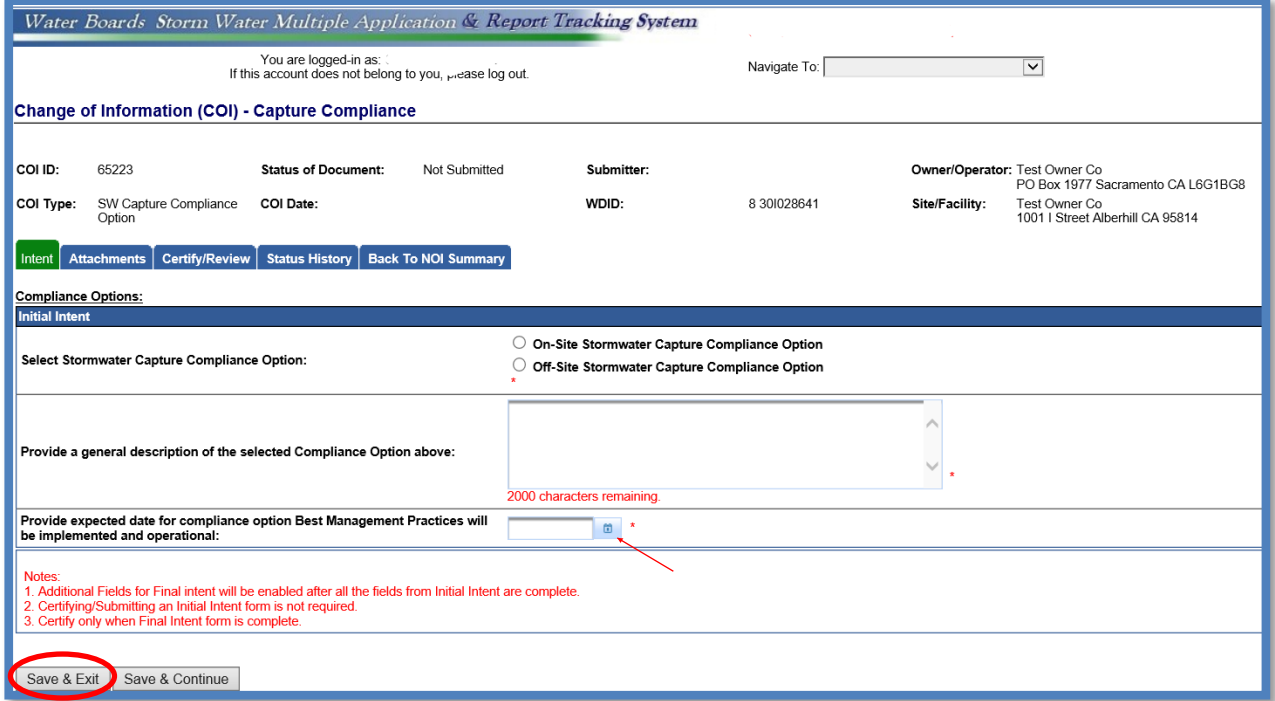

8. After "Save & Exit" is selected, the Notice of Intent screen will show an On-Site or Off-Site Compliance option "In Progress".

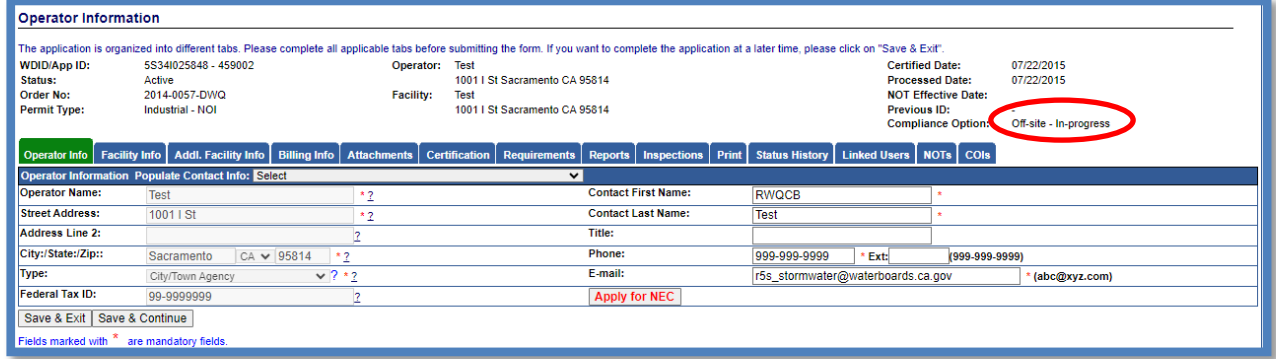

- 9. To access the saved COI Compliance Option:
	- a. From the "Active Applications" section, select the appropriate "WDID/Application ID" for the active Notice of Intent with the COI.

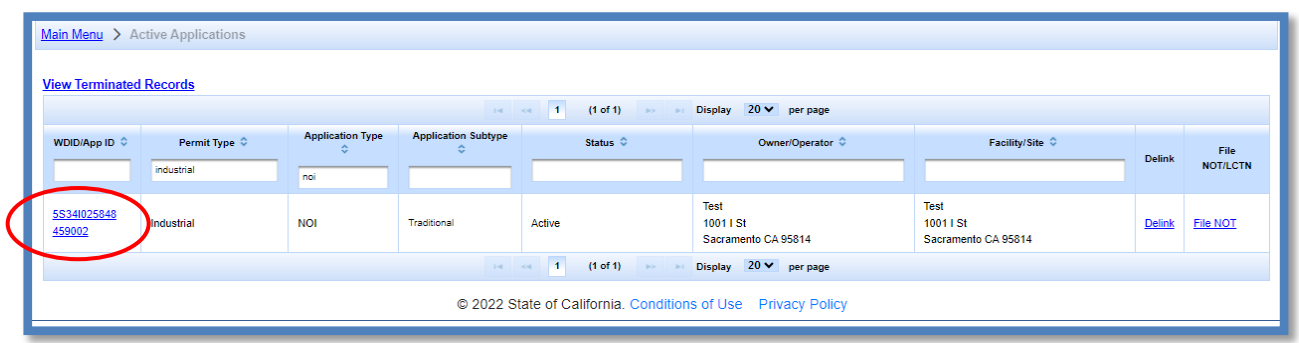

#### Select the "COIs" tab.

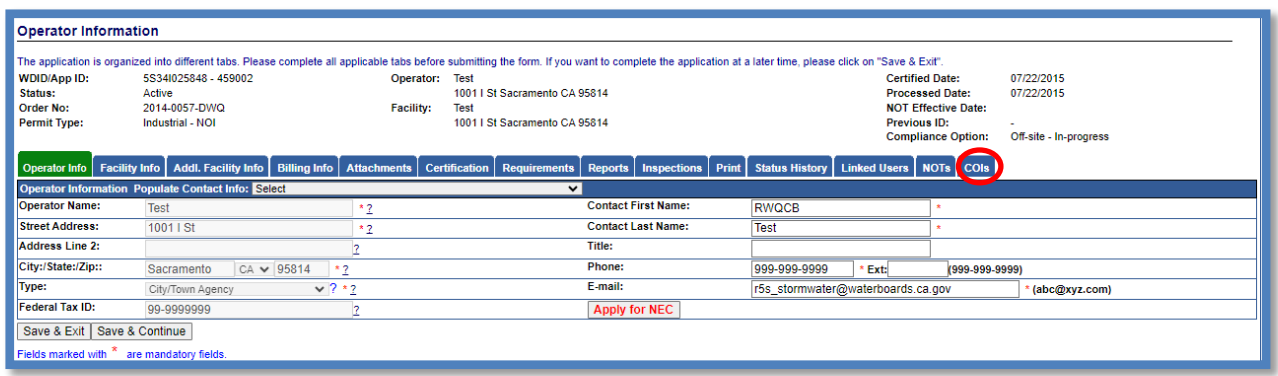

Select the "COI ID" for the "SW Capture Compliance Option".

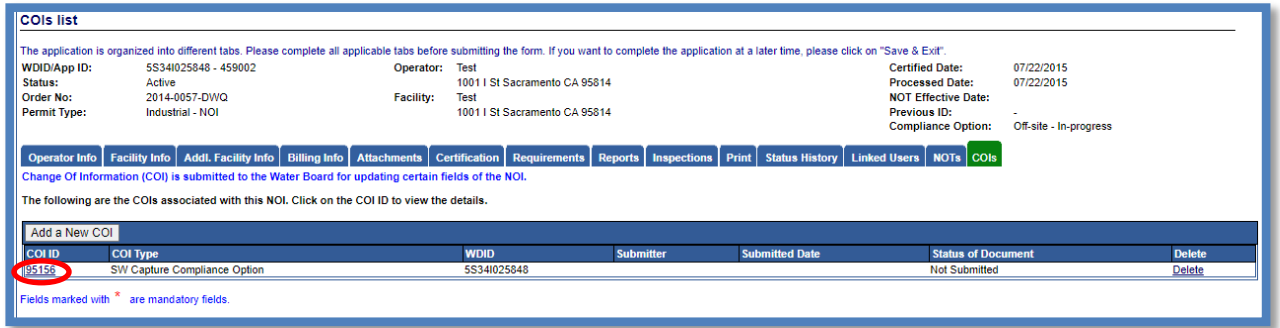

**Note:** A Discharger may only propose one COI – Compliance Option request at a time in SMARTS per WDID number.

### **The Final Intent: On-site Compliance Option**

10.The Discharger must certify and submit a completed Final Intent form seven (7) days prior to the initial operation of the corresponding best management practices. To complete the "final intent" form, select the "Intent" tab and enter the date all On-Site best management practices will be implemented and operational. Enter the description of the bypass mechanism for all the selected best management practices in the provided field. Provide a description of the pretreatment system(s) for all selected infiltration best management practice(s) above. If an infiltration best management practice has not been selected, enter "NA".

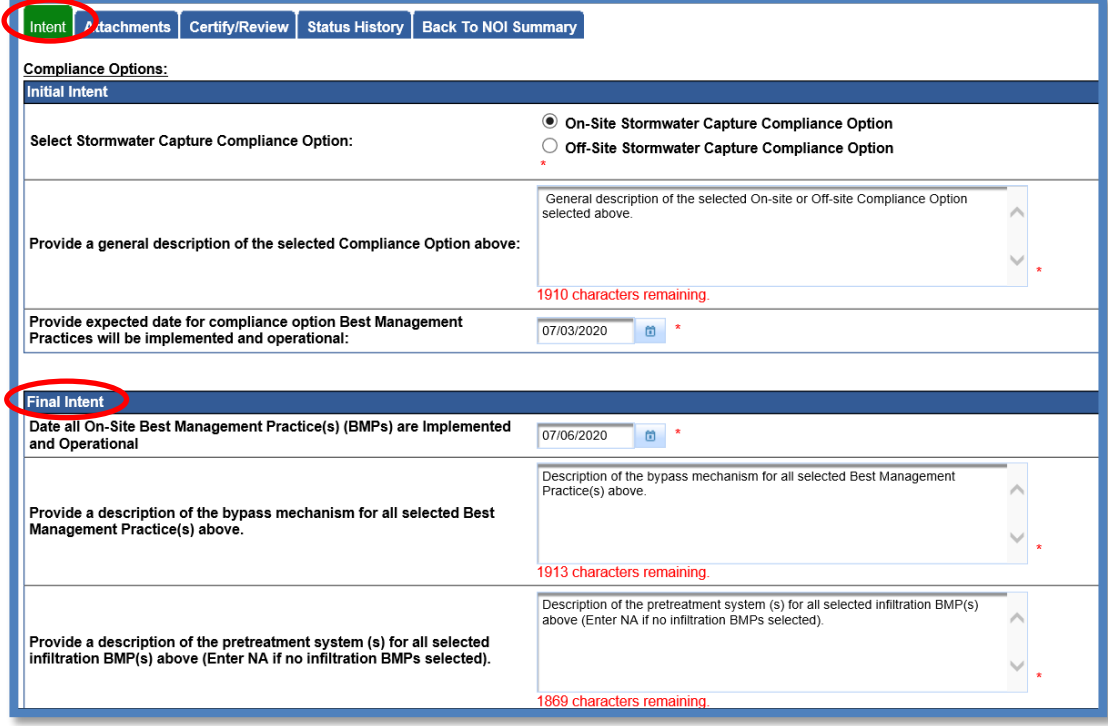

11.Select the best management practice type from the drop-down menu, select "Lookup Map," and enter the coordinates of the selected best management practice. Select "Add New BMP Type" after setting the latitude and longitude using the "Lookup Map" tool to add selected best management practices. To add additional best management practices, select from the drop-down menu and repeat the previous steps. When complete, select "Save and Continue".

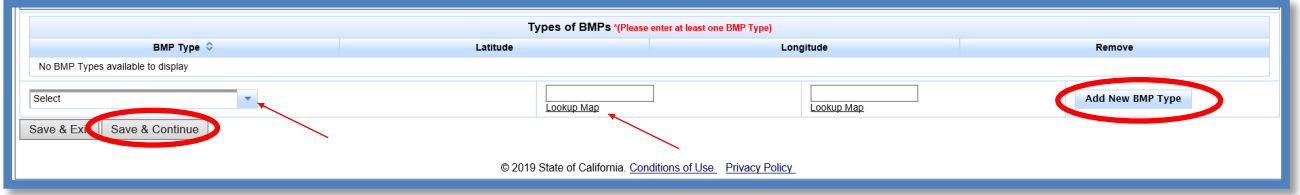

12.The user can locate a site's coordinates by entering the street address and selecting "Go!" in the "Lookup Map" tool, or by clicking the location directly on the map. The system will populate the coordinates above the map based on the street address or the location selected on the map. The user must confirm the location is correct by selecting "Set Coordinates".

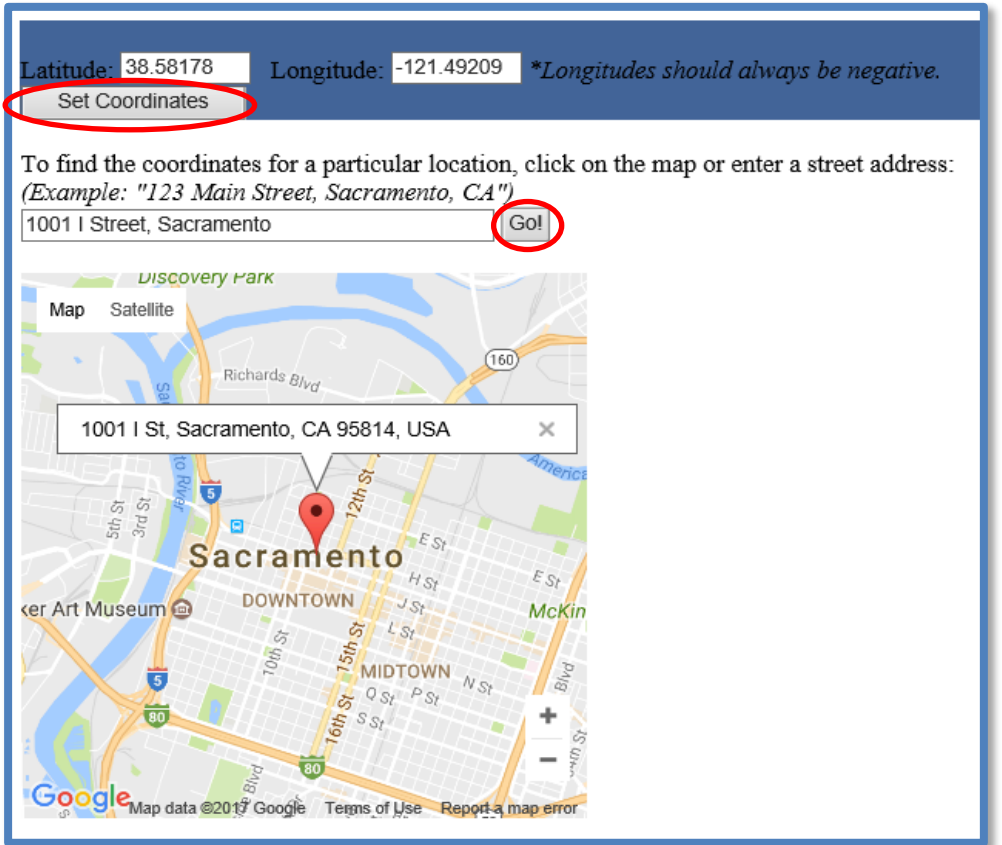

#### **Final Intent: Off-Site Compliance Option**

13.The Discharger must certify and submit a completed Final Intent form seven (7) days prior to the initial implementation of the agreement. To submit a final intent for an Off-Site Compliance Option, click the "Intent" tab. The final intent information is located below the Initial Intent information previously submitted for the Off-Site Compliance Option.

Select the date the Regional Water Quality Control Board approved the Off-Site Compliance Option. Select the date all Off-Site best management practices will be implemented and operational based on the agreement approved by the Regional Water Quality Control Board. Provide a description of the agreement and best management practice(s) and list the parties in the off-site compliance option agreement in the fields provided.

Enter the best management practice type from the drop-down menu and select "Lookup Map" to enter coordinates for the selected best management practice. After setting the latitude and longitude using the "Lookup Map" (see step 12 for details), select "Add New BMP Type" to add the new selected best management practice. To add an additional best management practice type, simply select from the drop-down menu and repeat steps 11-12. When complete, select "Save and Continue".

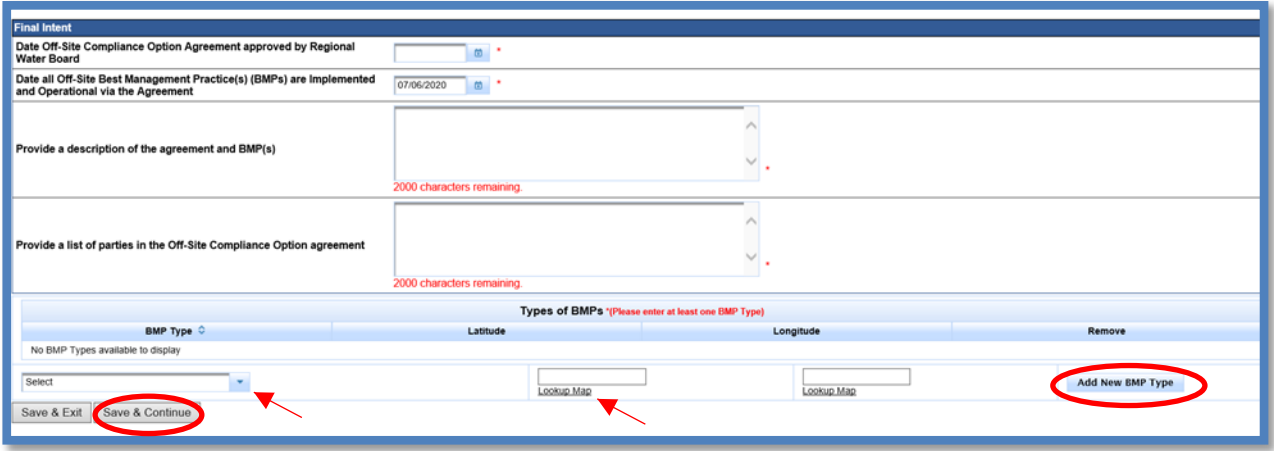

14.The "Attachments" tab will allow users to upload supporting documentation by selecting "Upload Attachment."

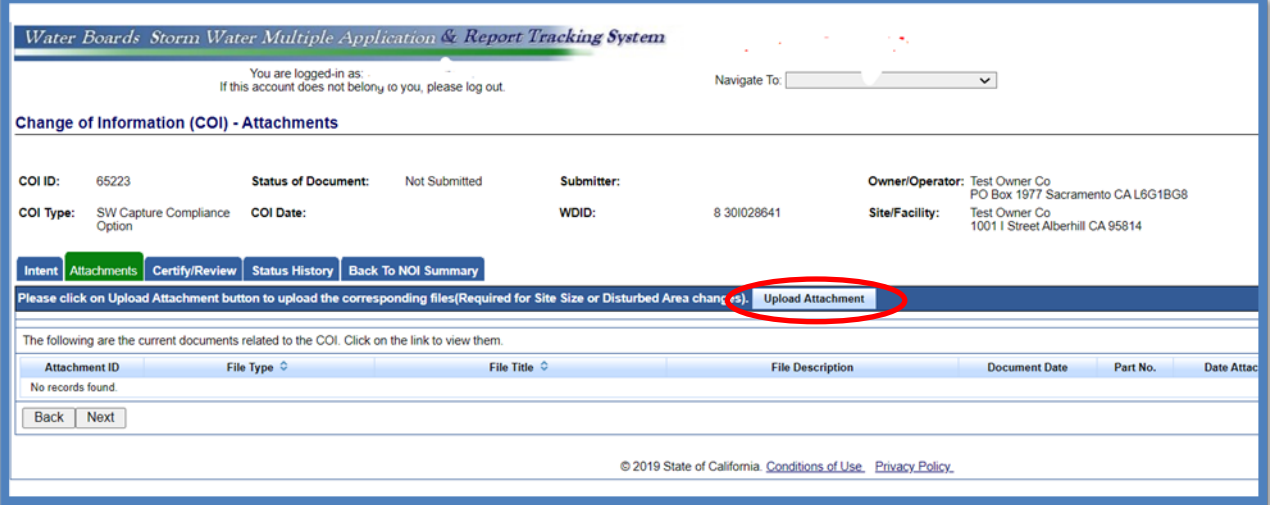

- · **Attachment File Type**: Select "SWPPP", "Facility/Site Map", or other file types corresponding to the required documents. Additional files such as "Supporting Documentation" may be attached as applicable.
- · **Attachment Title**: Enter the title of the document.
- · **File Name**: Select "Choose File" and locate the file on the computer by clicking "Browse" and select it.
- · **Upload Files**: Select "Upload Files" to upload the documents to the application

Note: The maximum file size is 75MB and the file name cannot be longer than 30 characters and does not contain any special characters or symbols.

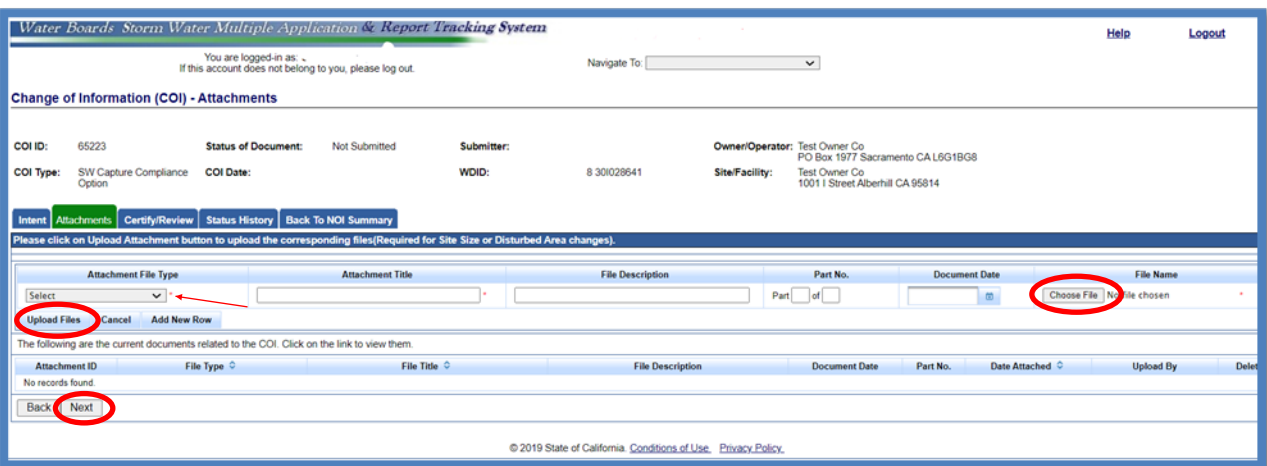

15.Below is an example of a completed "Attachments" tab required to certify the final intent.

**Note:** A Discharger must upload an updated Stormwater Pollution Prevention Plan (SWPPP) and Facility Map prior to certifying and submitting a Final Intent form. Additional required content of an updated Stormwater Pollution Prevention Plan (SWPPP) for an On-Site Compliance Option are specified in Section II.H.3.a and for Off-Site Compliance Option are specified in Section III.H.2 of Attachment [I](https://www.waterboards.ca.gov/water_issues/programs/stormwater/docs/industrial/2014indgenpermit/atti.pdf) in the Industrial General Permit

(https://www.waterboards.ca.gov/water\_issues/programs/stormwater/docs/indust rial/2014indgenpermit/atti.pdf).

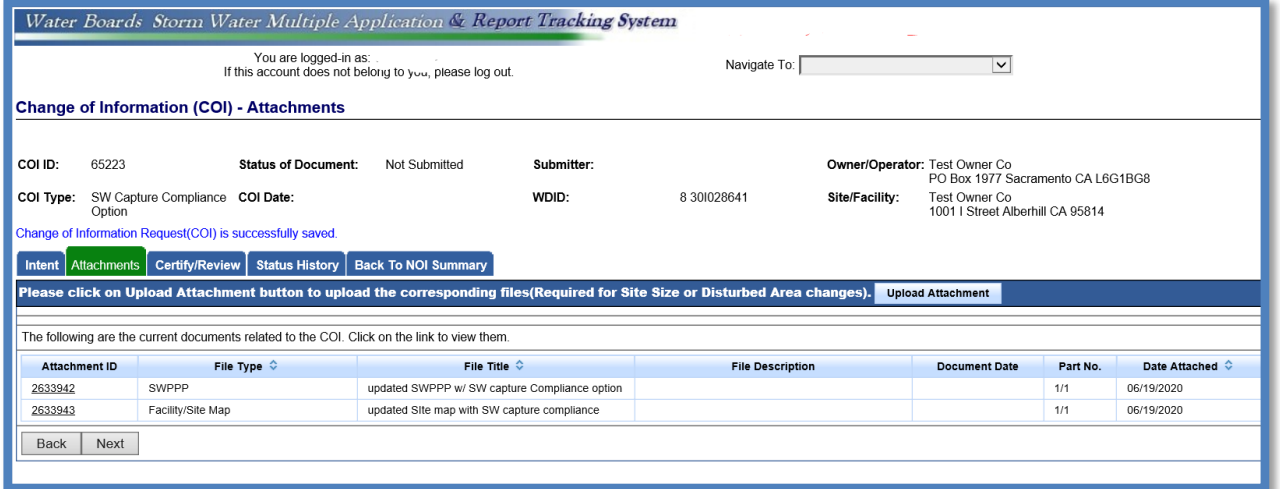

16.The "Certify/Review" tab provides a completion check of the proposed compliance option<sup>1</sup>.

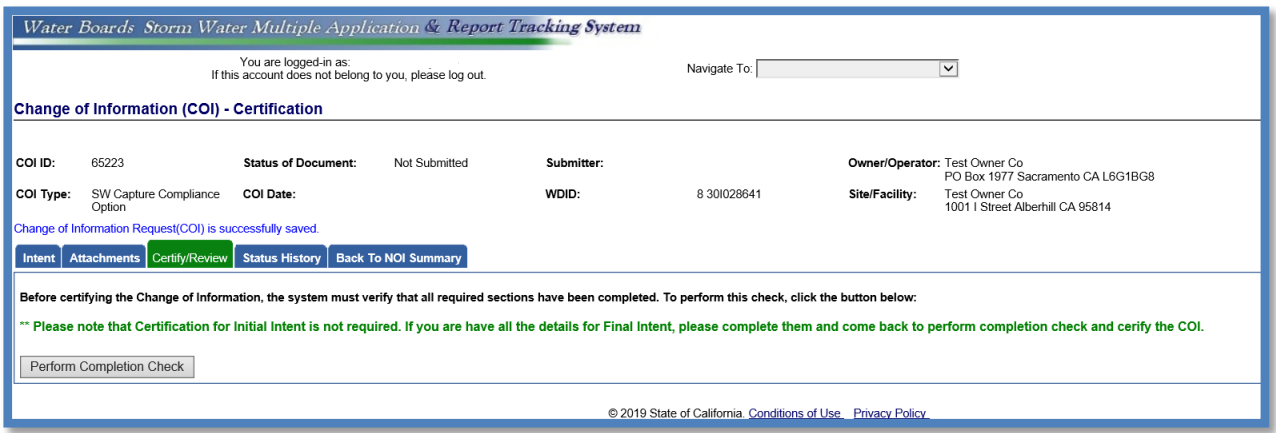

<sup>1</sup> **NOTE:** Certification is not required for submitting the initial intent. It is only required when the final intent is complete.

- 17.The "Perform Completion Check" function provides user with a notification of any errors that must be corrected prior to submitting the COI. Any user may perform this check.
	- A Data Entry Person (DEP) completing this check will see this.

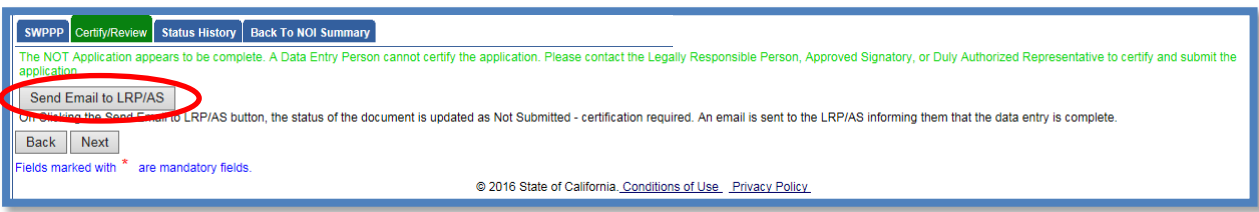

Once the DEP selects "Submit to LRP/AS," an email is sent to the LRP and DAR.

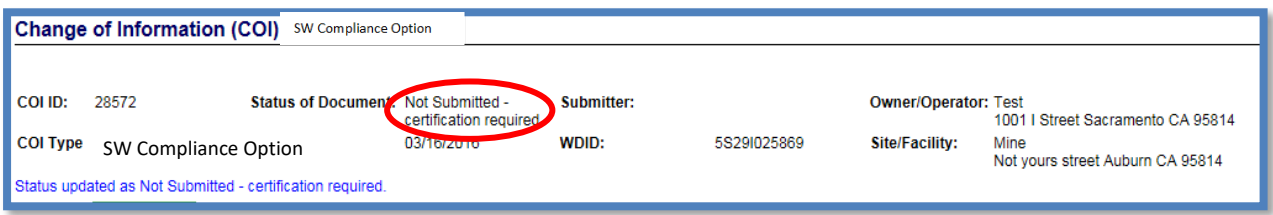

#### 18.**LRP or DAR Certification**

The LRP or DAR must review the prepared Change of Information (COI) for information accuracy prior performing the completion check. There are two options for the LRP or DAR to submit the COI:

- a. If the DEP has properly sent the COI for certification to the LRP or DAR and set the COI status to "Not Submitted – certification required", the LRP or DAR may access the "Documents Ready for Certification" SMARTS menu option. Here the LRP or DAR can see all items marked for their certification.
	- Select the COI to certify by checking the box next to the COI ID in the COIs table
	- · Check the box next to the certification statement, answer the security questions, and enter the user account password.
	- Click "Certify Selected" to submit the report.

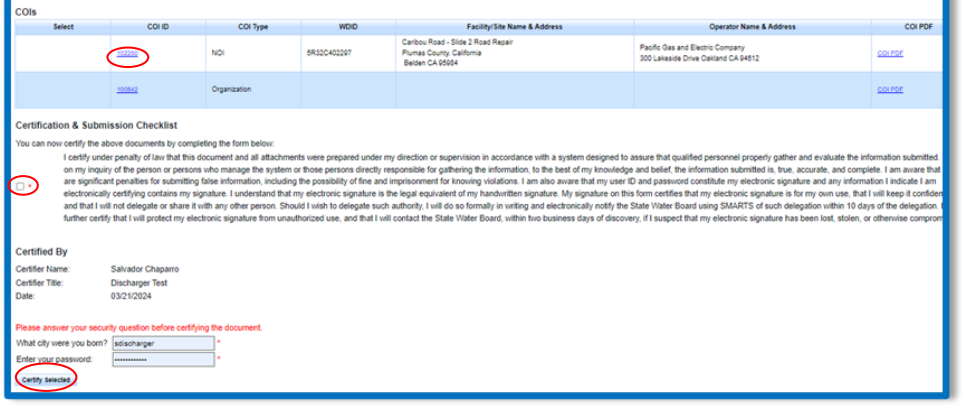

- b. If the COI is not listed in the "Documents Ready for Certification" SMARTS menu option, the LRP/DAR may access the application directly:
	- · Log in and go to "Active Applications" in the main menu.
	- · Open the Application ID you are submitting a COI for.
	- · Click on the "COI" tab.
	- · Select the COI ID,
	- · Select "COI Certify/Review" tab and select "Perform Completion Check."
	- · Check the certification boxes, enter the answer to the security question and password, and click the "Certify Notice of Termination" button.

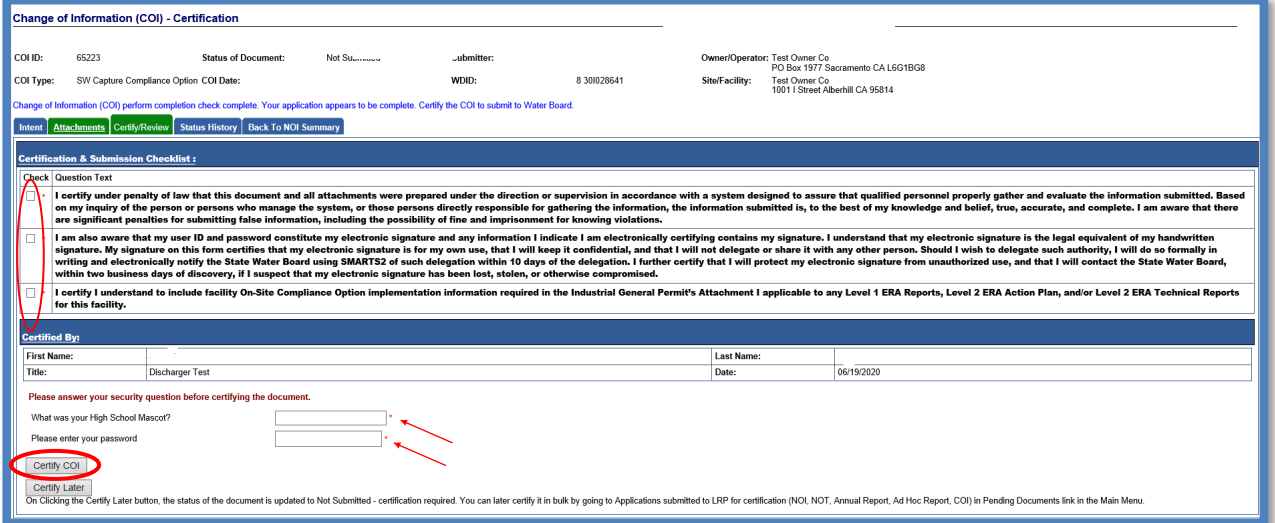

### A confirmation screen confirms a successful submittal of the COI in SMARTS.

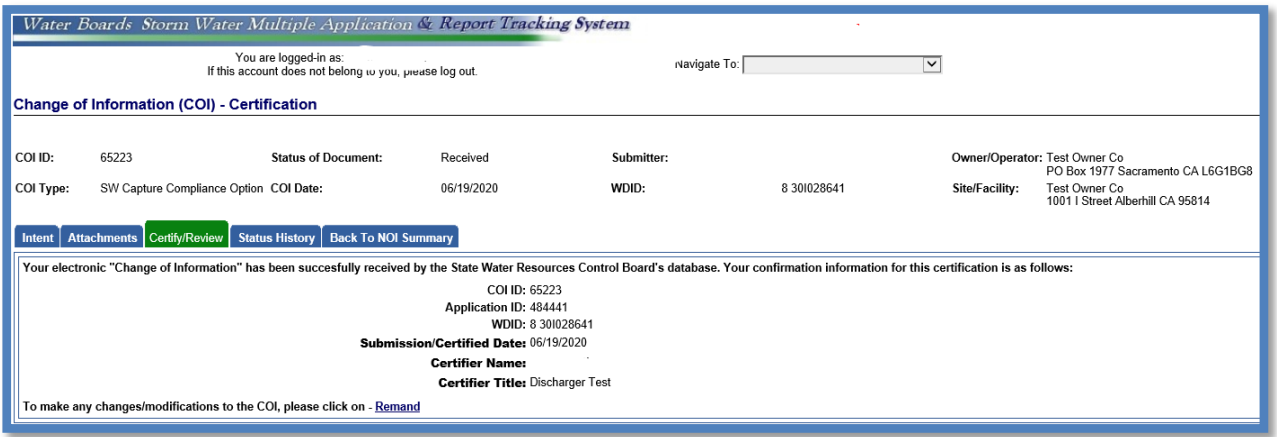

19.The Notice of Intent application displays "On-Site/Off-Site - Active" once the Discharger has certified the COI.

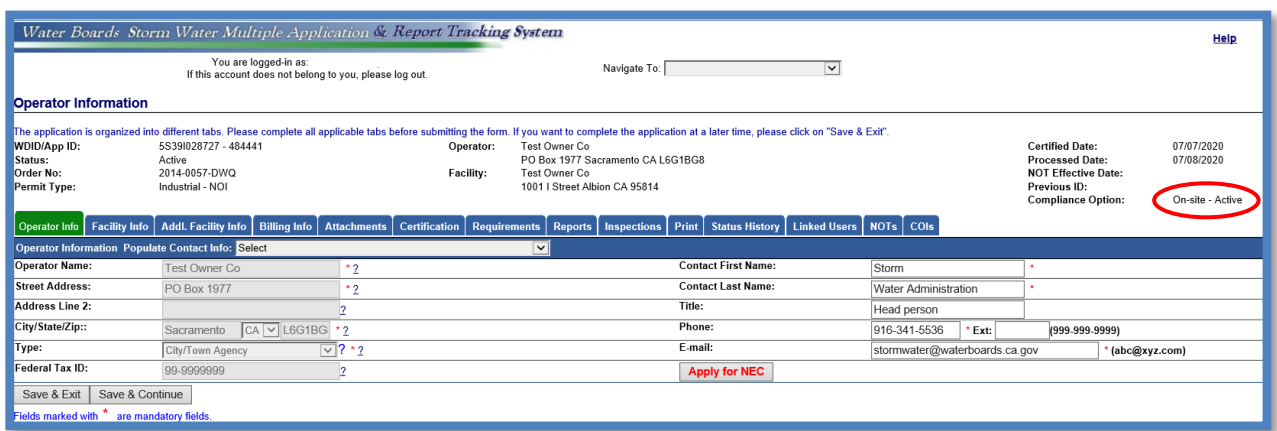

<span id="page-14-0"></span>20.To initiate an On-Site or Off-Site Compliance Option, or have questions about the status of an existing COI process, please identify and contact the appropriate Regional Water Quality Control Board as listed on the following [State Water Board](https://www.waterboards.ca.gov/waterboards_map.html)  [Website](https://www.waterboards.ca.gov/waterboards_map.html) ([https://www.waterboards.ca.gov/waterboards\\_map.html](https://www.waterboards.ca.gov/waterboards_map.html)), and enter the business/facility address.

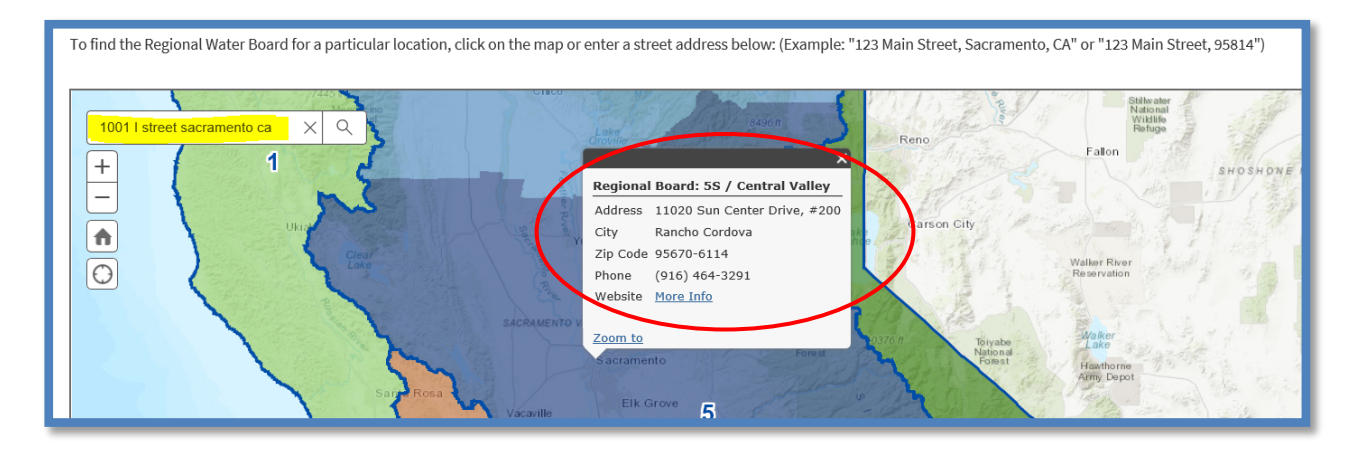

The screenshot below displays the Statewide Stormwater Contacts webpage. Click on the quick links to navigate to the appropriate Regional Water Quality Control Board. Click on the Regional Water Quality Control Board, in this case "Regional Board: 5S/ Central Valley", determined in the previous step and view the [stormwater contacts](https://www.waterboards.ca.gov/water_issues/programs/stormwater/contact.html) webpage or scroll down the webpage to find the appropriate Regional Board contact

## **Stormwater - Contacts**

#### **Quick Links to Regional Boards**

Region 1 | Region 2 | Region 3 | Region 4 | Region 5S | Region 5R | Region 5F | Region 6SLT | Region 6V | Region 7 | Region 8 | Region 9